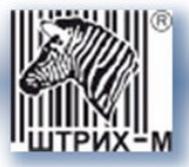

# *Инструкция по выгрузки данных с тахографа и карт водителей.*

**Москва, 2014**

ЗАО «Штрих – М» www.shtrih-m.ru Департамент автоматизации транспорта отдел продаж: auto@shtrih-m.ru +7 (495) 787-60-90 auto.shtrih-m.ru тех. поддержка: tacho@shtrih-m.ru 8 (800) 707-52-72

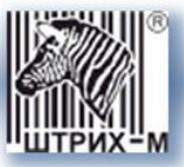

#### *Оглавление.*

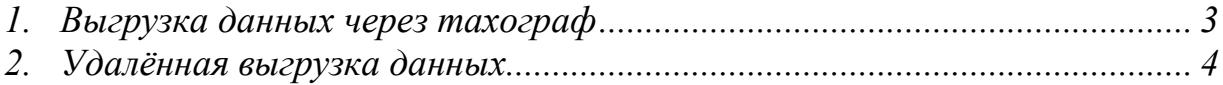

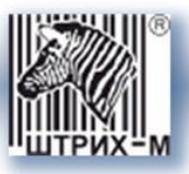

### <span id="page-2-0"></span>*1. Выгрузка данных через тахограф*

Для выгрузки данных через тахограф необходимо:

- 1. Вставьте карту предприятия или карту мастерской в картоприемник 1
- 2. Введите ПИН-код карты

Ввод пин-кода:

1) С помощью кнопок **I** или **I** выберите нужную цифру, кратковременно нажмите кнопку **OK** для перехода к следующей цифре.

2) При вводе последней цифры, нажмите и удерживайте кнопку **OK** до тех пор, пока на экране не отобразится название организации.

3. Зайдите в меню, нажатием кнопки **ОК**.

4. С помощью кнопок **или выберите пункт "ВЫГРУЗКА"** 

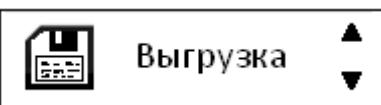

и нажмите **OK** . На Дисплее отобразится сообщение «ПОИСК USB»:

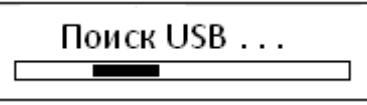

Вставьте флэш USB-накопитель в USB-разъем на передней панели тахографа. После определения накопителя контролер может выгрузить (скопировать) данные с карты, данные по ТС, все данные либо данные сохраненные с карт водителей ранее (при условии включенной опции «**Выгружать данные с карты каждые 28 дней**»).

С помощью кнопок **или выберите какие данные должны быть** выгружены и нажмите **OK** .

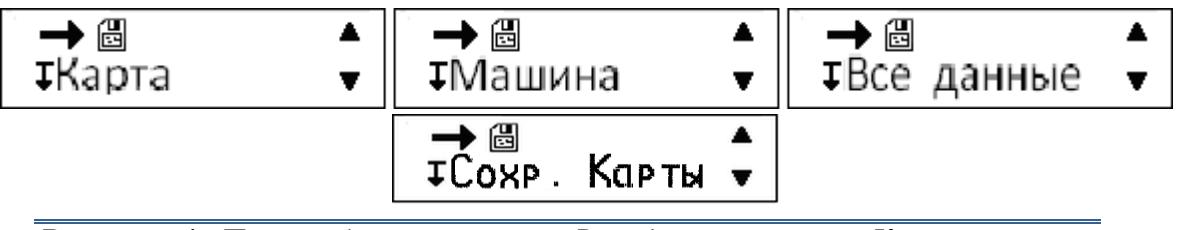

*Внимание! При выборе пунктов «Все данные» или «Карта», карта предприятия должна быть вставлена в картоприемник 1, а карта водителя в картоприемник 2.*

На дисплее Тахографа будет выведено сообщение о ходе процесса выгрузки. При выгрузке создается каталог формата [ГГГГММДД], где ГГГГ – год, ММ – месяц, ДД – число (день). В каталог сохраняются выгруженные файлы. После завершения, вернитесь в меню выбора по кнопке **и отключите** флэш USB-накопитель от USB разъема Тахографа.

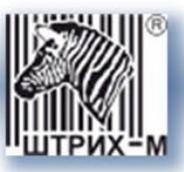

## <span id="page-3-0"></span>*2. Удалённая выгрузка данных*

Заходим в программе **ТахоМастер** в раздел «**Программировать**».

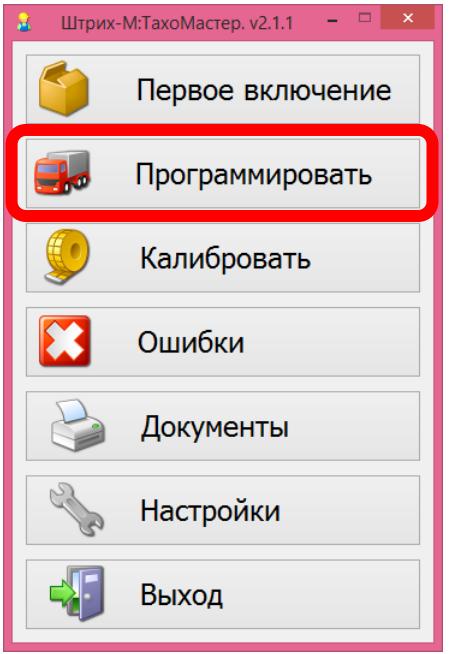

Затем переходим во вкладку «**Модем (1)**» и в поле «**Сервер МОНИТОР**» задаѐм адрес сервера для выгрузки \*.ddd файлов с карты водителя в формате:

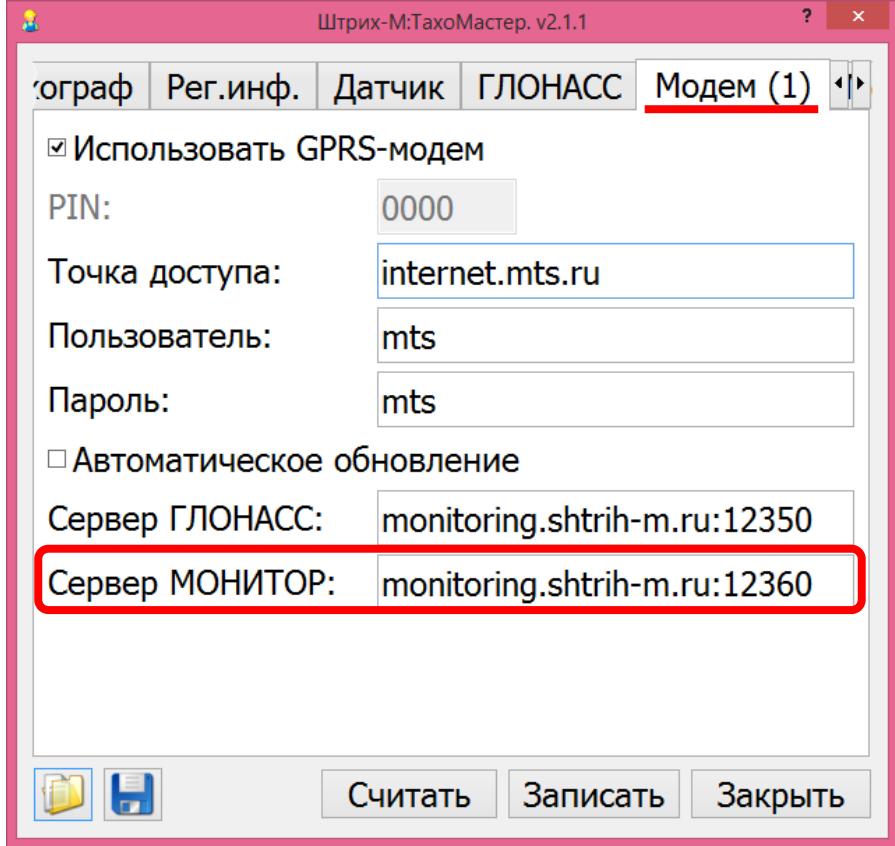

«ip-адресс(доменное\_имя):порт»

ЗАО «Штрих – М» www.shtrih-m.ru

Департамент автоматизации транспорта отдел продаж: auto@shtrih-m.ru +7 (495) 787-60-90 auto.shtrih-m.ru тех. поддержка: tacho@shtrih-m.ru 8 (800) 707-52-72

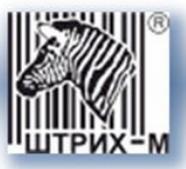

#### Заходим в раздел «**Калибровать**»

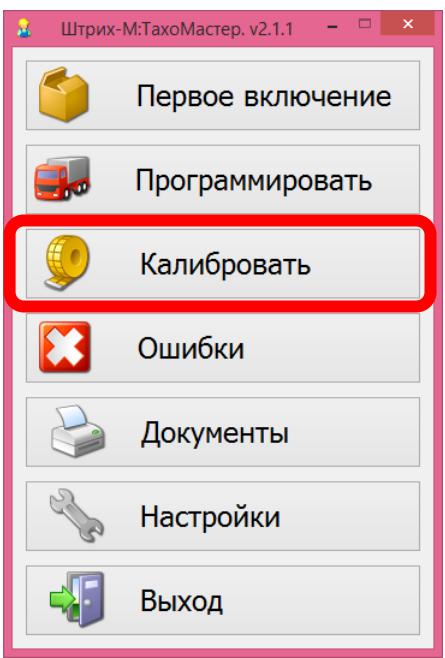

Переходим во вкладку «**Помощник**» и выбираем «**Да**» напротив поля «**Выгружать данные с карты каждые 28 дней**»

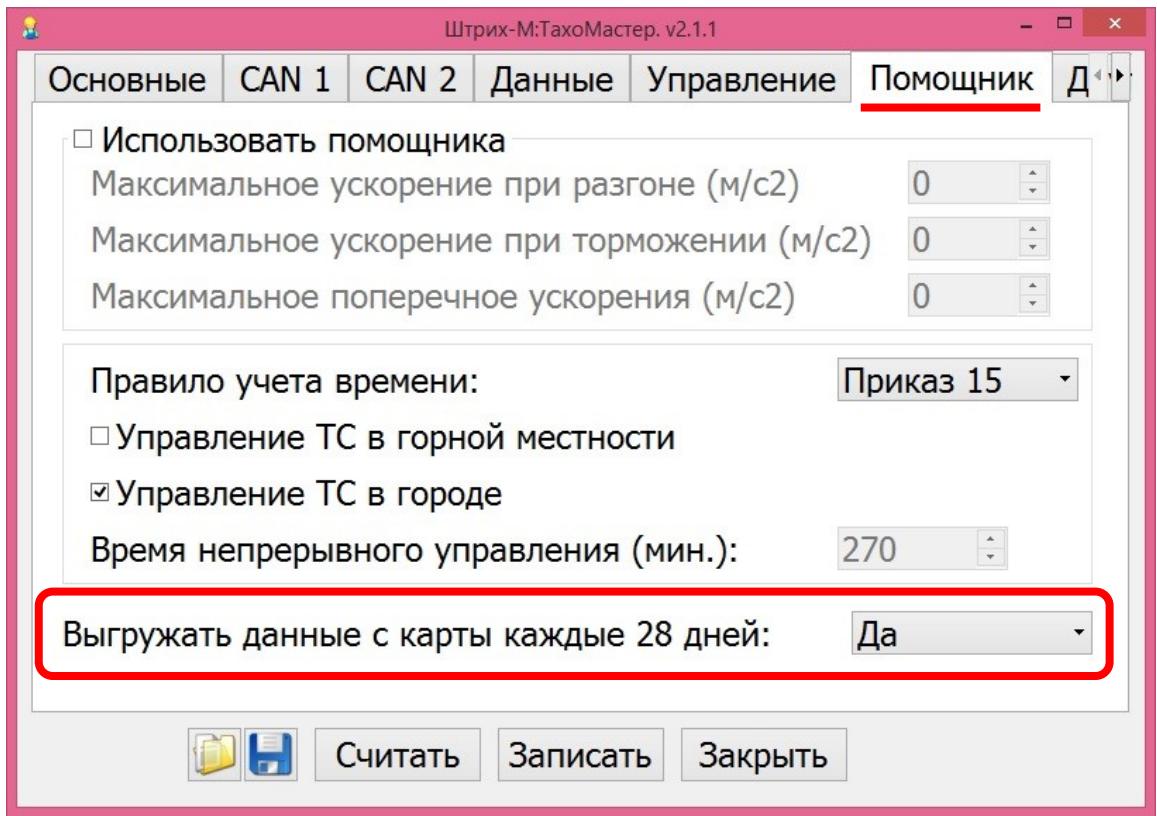

Сохраняем данные калибровки и извлекаем карту мастерской.